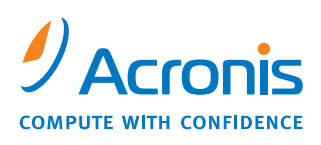

WWW.ACRONIS.PT

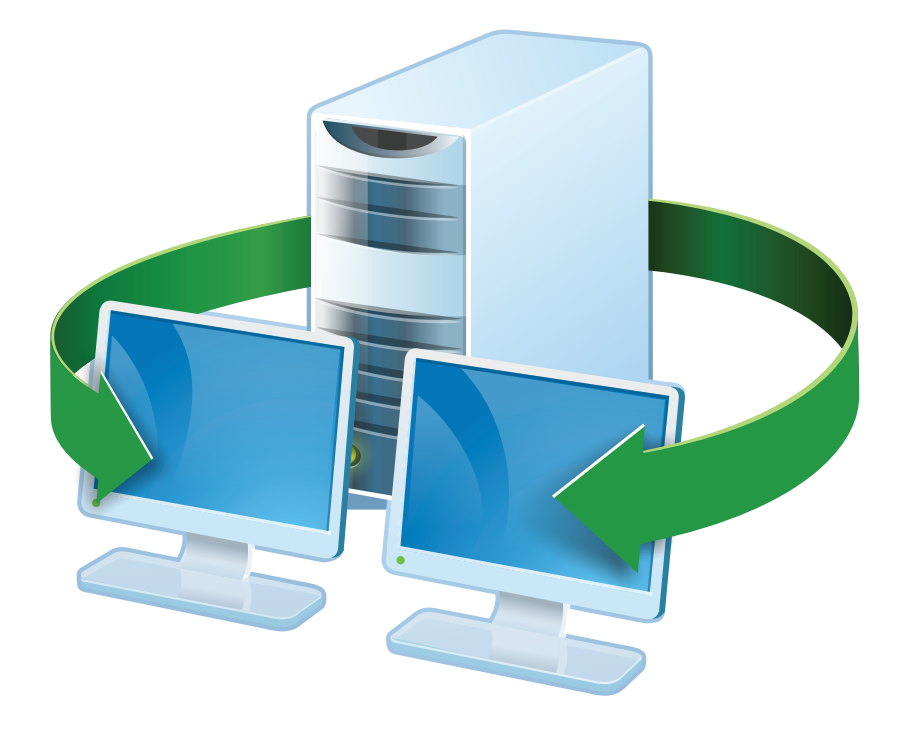

# **Acronis<sup>®</sup> Snap Deploy 3**

# Guia da Instalação

# **Índice**

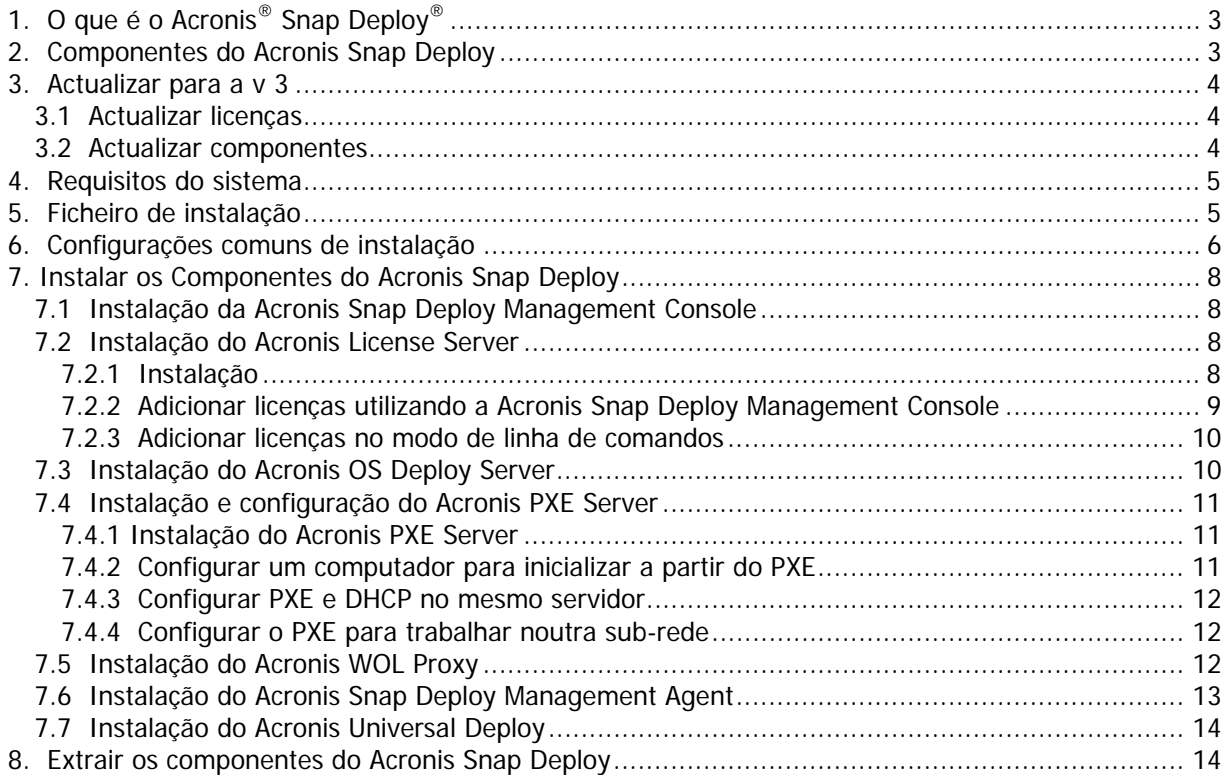

# <span id="page-2-0"></span>**1. O que é o Acronis® Snap Deploy®**

O Acronis Snap Deploy é uma solução flexível e eficaz de implementação de um sistema operativo completamente configurado (com ou sem software de aplicação e quaisquer outros dados) em vários computadores. Dado o programa utilizar a tecnologia de criação de imagens do disco, torna-se ideal para efectuar instalações rápidas a partir do nada e para um aprovisionamento centralizado flexível.

## **2. Componentes do Acronis Snap Deploy**

O Acronis Snap Deploy inclui os seguintes componentes:

1. **Acronis Snap Deploy Management Console** é uma ferramenta administrativa para acesso remoto aos servidores Acronis e ao Acronis Snap Deploy Management Agent.

Quando desligada dos componentes Acronis, a consola apenas permite instalar produtos Acronis em máquinas remotas.

- 2. **Acronis OS Deploy Server** é um componente que executa uma implementação centralizada através de uma rede com o auxílio dos Acronis Snap Deploy Agent.
- 3. **Acronis Snap Deploy Agent** é um componente inicializável que executa a implementação em cada um dos computadores alvo sob controlo do Acronis OS Deploy Server.

Há duas formas de carregar o Acronis Snap Deploy Agent em computadores alvo: localmente a partir de media inicializável ou remotamente utilizando o Acronis PXE Server.

4. **Acronis Master Image Creator** é um componente inicializável, controlado localmente que retira uma imagem do sistema principal.

Há duas formas de carregar o Acronis Master Image Creator num computador principal: directamente a partir de media inicializável ou remotamente utilizando o Acronis PXE Server.

- 5. **Acronis Snap Deploy Management Agent** é um componente que retira uma imagem do sistema principal num ambiente Windows sob o controlo do administrador através da Acronis Snap Deploy Management Console. O administrador também pode gerir ficheiros e executar aplicações num computador remoto utilizando o Acronis Snap Deploy Management Agent.
- 6. **O Acronis PXE Server** permite que os computadores ligados em rede inicializem a partir do Acronis Snap Deploy Agent, Acronis Master Image Creator ou Preinstallation Environment. Os computadores devem suportar PXE. A utilização do Acronis PXE Server reduz consideravelmente o tempo necessário para inicializar vários computadores quando comparado com a utilização de media inicializável. Também elimina a necessidade de ter um técnico no local para instalar o media inicializável no sistema a inicializar.
- 7. **Acronis Wake on LAN Proxy** é um componente que permite ao Acronis OS Deploy Server iniciar os computadores alvo localizados na outra sub-rede.
- 8. **Acronis Standalone Utility** é um utilitário inicializável que permite uma implementação funcional completa com GUI num computador independente (um computador isolado da rede ou incluído numa rede sem a infraestrutura Acronis Snap Deploy.)
- 9. **Acronis License Server** é um componente que supervisiona as licenças dos produtos Acronis.

<span id="page-3-0"></span>10. **Acronis Universal Deploy** (opcional) é um complemento do Acronis Snap Deploy que permite uma implementação do sistema operativo independente do hardware.

## **3. Actualizar para a v 3**

Para actualizar da versão 2.0 ou 1.0 para a versão 3 do Acronis Snap Deploy, actualize as licenças e os componentes do programa.

## **3.1 Actualizar licenças**

Adquira o número necessário de licenças de actualização e importe as licenças para o seu servidor de licença.

A tabela abaixo apresentada ilustra a forma como as várias combinações de licenças serão actualizadas. Utilize a tabela para calcular o número de licenças de actualização 3 necessárias.

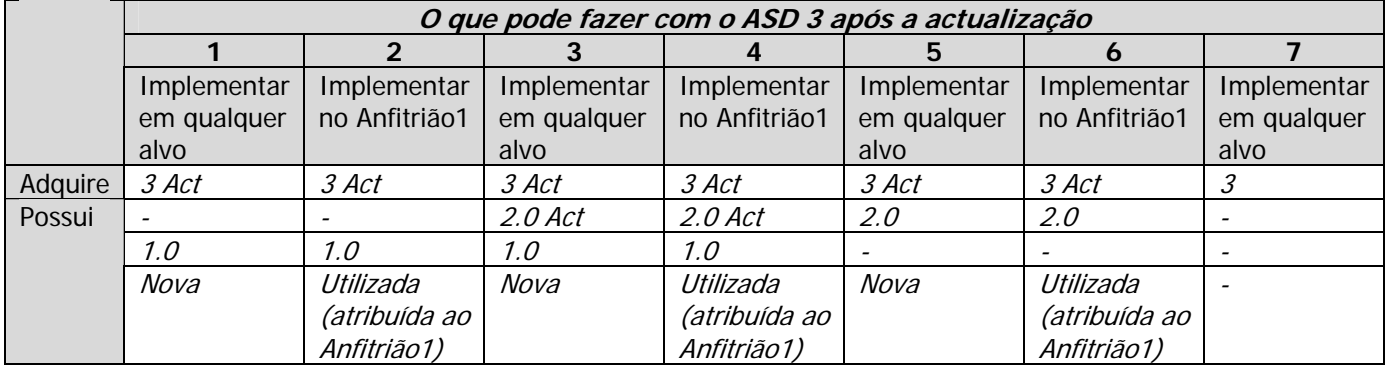

- (1) Possui uma licença v 1.0 que ainda não foi utilizada. Importe uma licença de actualização v 3. Poderá implementar em qualquer computador através do Acronis Snap Deploy 3.
- (2) Possui uma licença v 1.0 que se encontra utilizada e atribuída ao computador Anfitrião1. Importe uma licença de actualização v 3. Poderá implementar no Anfitrião1 através do Acronis Snap Deploy 3.
- (3) Possui uma combinação da licença v 1.0 e da licença de actualização v 2.0. As licenças ainda não foram utilizadas. Importe uma licença de actualização v 3. Poderá implementar em qualquer computador através do Acronis Snap Deploy 3.
- (4) Possui uma combinação da licença v 1.0 e da licença de actualização v 2.0. Qualquer uma das licenças encontra-se atribuída ao computador Anfitrião1 através da v 1.0 ou v 2.0. Importe uma licença de actualização v 3. Poderá implementar no Anfitrião1 através do Acronis Snap Deploy 3.
- (5) Possui uma licença v 2.0 que ainda não foi utilizada. Importe uma licença de actualização v 3. Poderá implementar em qualquer computador através do ASD 3.
- (6) Possui uma licença v 2.0 que se encontra utilizada e atribuída ao computador Anfitrião1. Importe uma licença de actualização v 3. Poderá implementar no Anfitrião1 através do Acronis Snap Deploy 3.
- (7) Não possui quaisquer licenças ASD. Importe uma licença v 3. Poderá implementar em qualquer computador através do ASD 3.

#### **3.2 Actualizar componentes**

Instale os componentes da v 3 sobre os componentes da v 2.0 ou v 1.0.

<span id="page-4-0"></span>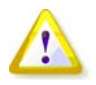

Os componentes da v 3 não conseguem comunicar com os componentes das v 2.0 e v 1.0, pois utilizam um protocolo de comunicação criptográfico que não era suportado pelas versões anteriores do programa. Remova os componentes Acronis Snap Deploy antigos, caso os novos componentes se encontrem instalados noutros computadores.

## **4. Requisitos do sistema**

Os componentes do Acronis Snap Deploy podem ser instalados em computadores com os seguintes sistemas operativos:

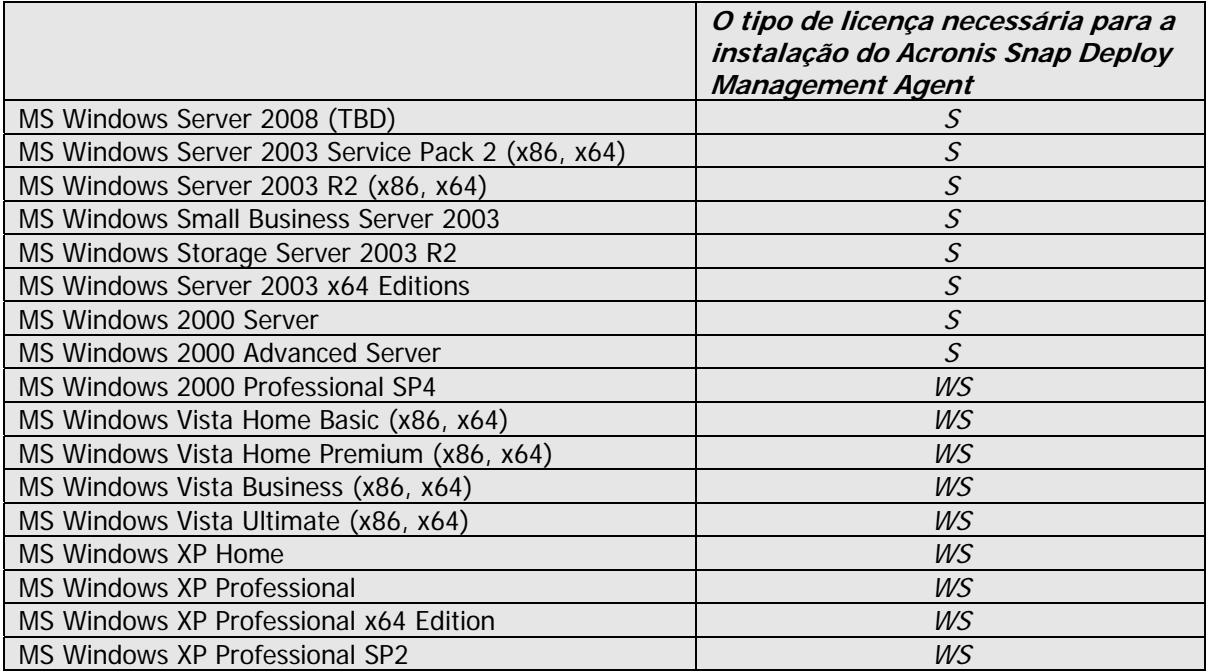

\* - S – licença de servidor, WS – licença de estação de trabalho

## **5. Ficheiro de instalação**

O ficheiro de instalação Acronis Snap Deploy inclui os seguintes componentes e as seguintes funcionalidades dos componentes:

#### **Acronis Snap Deploy Management Console**

 Acronis Snap Deploy PE Builder Media Builder para Acronis Image Creator Media Builder para Acronis Snap Deploy Agent Media Builder para Acronis Standalone Utility

#### **Acronis License Server**

Acronis License Server

Acronis License Server Management Console

Acronis License Server Management Tool

#### **Acronis OS Deploy Server**

**Acronis PXE Server** 

**Acronis Snap Deploy Management Agent Acronis WOL Proxy** 

<span id="page-5-0"></span>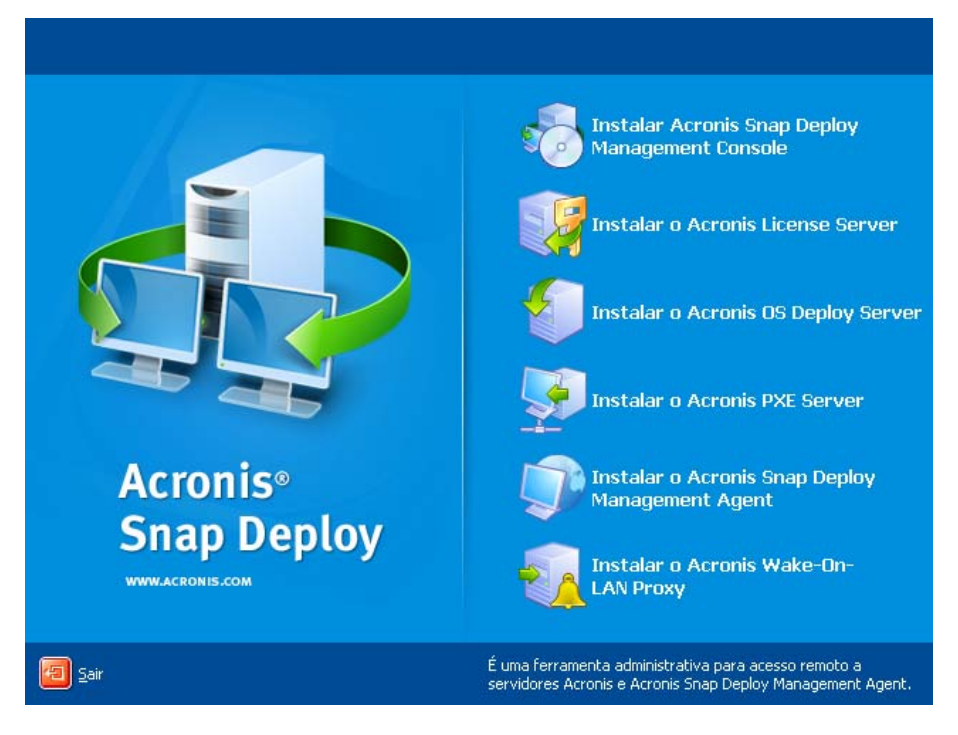

**A janela de instalação** 

A opção **Acronis Universal Deploy** é instalada a partir do seu próprio ficheiro de instalação.

## **6. Configurações comuns de instalação**

Os componentes Acronis Snap Deploy podem ser instalados em várias configurações, em termos de distribuição dos componentes e funcionalidades entre os computadores ligados em rede.

1. A configuração mínima que permite apenas a **criação de imagens offline e implementação independente**:

Acronis Snap Deploy Management Console (instalação personalizada, incluindo:

Media Builder para Acronis Image Creator

Media Builder para Acronis Standalone Utility.)

#### **todas no mesmo computador**.

2. A configuração mínima que permite a **criação de imagens offline, implementação independente e implementação através da rede com o Acronis OS Deploy Server**:

Acronis Snap Deploy Management Console (instalação personalizada, incluindo:

Media Builder para Acronis Image Creator

Media Builder para Acronis Standalone Utility

Media Builder para Acronis Snap Deploy Agent.)

Acronis License Server (instalação personalizada, inclui apenas:

 Acronis License Server) Acronis OS Deploy Server

**todas no mesmo computador.** Nos computadores alvo, não são necessários quaisquer componentes Acronis.

3. A configuração que adiciona a **reinicialização em rede dos computadores principal e alvo** à funcionalidade acima apresentada:

Acronis Snap Deploy Management Console (instalação personalizada, incluindo:

Media Builder para Acronis Image Creator

Media Builder para Acronis Standalone Utility

Media Builder para Acronis Snap Deploy Agent.)

Acronis License Server (instalação personalizada, inclui apenas:

#### Acronis License Server) Acronis OS Deploy Server Acronis PXE Server

**todas no mesmo computador**. Nos computadores alvo, não são necessários quaisquer componentes Acronis.

Esta é a configuração elementar recomendada que activa a maior parte das funcionalidades do Acronis Snap Deploy.

No caso do acesso físico ao servidor de grande capacidade ser limitado, pode instalar a consola num computador independente. Outra configuração comum:

#### **Estação de trabalho:**

Acronis Snap Deploy Management Console (instalação personalizada, incluindo: Media Builder para Acronis Image Creator Media Builder para Acronis Standalone Utility Media Builder para Acronis Snap Deploy Agent.) **Servidor:** 

Acronis License Server (instalação personalizada, inclui apenas: Acronis License Server) Acronis OS Deploy Server Acronis PXE Server

De um modo geral, pode instalar todos os servidores Acronis em computadores independentes. Neste caso, será necessário ligar separadamente a consola de gestão a cada servidor para gerir o servidor. Com todos os servidores num computador, apenas é necessária uma ligação da consola.

4. Para adicionar a **capacidade de implementar o Windows em hardware diferente** a qualquer configuração, mas (1), instale o suplemento **Acronis Universal Deploy** num computador em que o Acronis OS Deploy Server se encontre instalado.

5. Para adicionar a **capacidade de criação de imagens online** e **a capacidade de validar a integridade das imagens** a qualquer configuração, instale o **Acronis Snap Deploy Management Agent**.

A criação de imagens online significa que é criada uma imagem do sistema principal em tempo real (sem operações de reinicialização ou suspensão.) A criação de imagens online pode ser efectuada remotamente sempre que desejar quando ligar a consola ao agente de gestão instalado no computador principal. O agente de gestão será incluído na imagem principal e implementado em todos os computadores alvo. Esta acção irá permitir gerir os ficheiros e executar aplicações em computadores alvo a qualquer altura após a implementação.

Contudo, possuir excesso de software na imagem principal nem sempre é racional. Para além disso, a instalação do agente requer uma licença.

Recomendamos que crie pelo menos uma imagem principal usando o Acronis Master Image Creator inicializável ou o utilitário de linha de comandos no PE. Mesmo assim, ter pelo menos um agente de gestão na rede (não necessariamente no computador principal) faz todo o sentido. Poderá validar (verificar) a integridade das suas imagens utilizando o agente de gestão.

6. Para adicionar a **capacidade para implementar noutra sub-rede** (através de um switch) do Acronis OS Deploy Server a qualquer configuração, mas (1), instale o **Acronis WOL Proxy** em qualquer servidor na sub-rede onde os computadores alvo se encontram. Não são necessárias acções adicionais.

**O Acronis WOL Proxy** deve ser instalado apenas se:

- <span id="page-7-0"></span>pretender efectuar uma implementação agendada (a implementação manual ou accionada por evento não necessita do WOL Proxy Server)
- **E**
- todos ou alguns dos computadores alvo se encontrarem em sub-rede(s) que não a do Acronis OS Deploy Server.

# **7. Instalar os Componentes do Acronis Snap Deploy**

### **7.1 Instalação da Acronis Snap Deploy Management Console**

A **Acronis Snap Deploy Management Console** é uma ferramenta administrativa para acesso remoto aos servidores Acronis e ao Acronis Snap Deploy Management Agent. Instale a Acronis Snap Deploy Management Console em qualquer computador ligado em rede a partir do qual pretender trabalhar.

Para instalar a Acronis Snap Deploy Management Console:

- 1. Execute o programa de configuração do Acronis Snap Deploy
- 2. Clique em **Instalar Acronis Snap Deploy Management Console**
- 3. Siga as instruções do Assistente de Instalação no ecrã.

As instalações típica e completa instalam, para além da Acronis Snap Deploy Management Console, o **Media Builder para Acronis Image Creator, Media Builder para Acronis Snap Deploy Agent** e o **Media Builder para Acronis Standalone Utility**. Recomendamos vivamente que instale todas estas funções que permitem a criação de CDs, DVDs ou outros media removíveis inicializáveis com componentes Acronis inicializáveis.

Assim que a Acronis Snap Deploy Management Console estiver instalada, pode instalar remotamente os outros componentes utilizando a função de instalação remota da consola (para mais informações, consulte o Manual do Utilizador do Acronis Snap Deploy, secção 4.2 Instalação e actualização de componentes Acronis em computadores remotos.)

## **7.2 Instalação do Acronis License Server**

#### **7.2.1 Instalação**

**O Acronis License Server** é um componente que supervisiona as licenças dos produtos Acronis. Instale o **Acronis License Server** num computador acessível ao Acronis OS Deploy Server. A instalação de ambos os produtos no mesmo computador faz todo o sentido.

Uma instalação típica instala o Acronis License Server e a Acronis License Server Management Console. Uma instalação completa instala, para além destes dois, o Acronis License Server Management Tool. Uma instalação personalizada permite-lhe escolher os componentes a instalar.

O **Acronis License Server Management Tool** é um utilitário de linha de comandos simples para controlar o Acronis License Server. **O Acronis License Server Management Console** proporciona um GUI fácil de utilizar. Em alternativa, pode controlar o Acronis License Server utilizando a Acronis Snap Deploy Management Console. Como tal, pode escolher só instalar o Acronis License Server.

<span id="page-8-0"></span>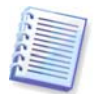

Se já tiver instalado o Acronis License Server fornecido com outro produto Acronis, continua a necessitar de instalar o Acronis License Server fornecido com o Acronis Snap Deploy. Pode instalar os dois servidores de licenças no mesmo computador. O Acronis License Server será visto como um servidor comum para todos os produtos Acronis.

Não é necessário instalar novamente a Acronis License Server Management Console ou o Acronis License Server Management Tool, pois já possui os instrumentos de gestão necessários.

Para instalar o Acronis License Server:

- 1. Execute o programa de configuração do Acronis Snap Deploy
- 2. Clique em **Instalar Acronis License Server**
- 3. Siga as instruções do Assistente de Instalação no ecrã.
- 4. Reinicie o computador quando lhe for pedido.

Após a instalação, o Acronis License Server é iniciado automaticamente como sendo um serviço Windows.

Antes de instalar o Acronis OS Deploy Server, importe os números de série para o Acronis License Server no modo de linha de comandos ou utilizando a Acronis Snap Deploy Management Console.

#### **7.2.2 Adicionar licenças utilizando a Acronis Snap Deploy Management Console**

- 1. Execute a Acronis Snap Deploy Management Console.
- 2. Clique em **Gerir licenças**. Ligue-se ao computador onde o Acronis License Server está instalado.
- 3. Clique em **Adicionar Licença** na barra lateral.
- 4. Na janela Adicionar Licença, escreva o número de série ou o caminho para o ficheiro .txt ou .eml que contém os números de série. Também pode procurar o ficheiro.
- 5. Na janela final clique em **Continuar**. O Acronis License Server efectua a operação e apresenta o número de novas licenças adicionadas.

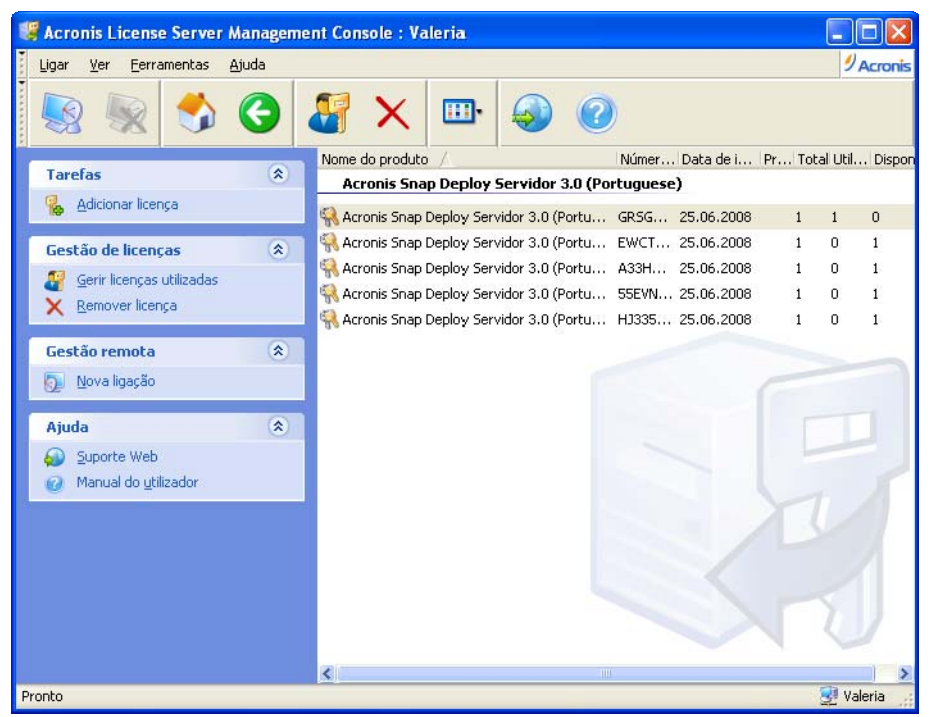

**O servidor de licenças tem 5 licenças de estação de trabalho livres** 

#### <span id="page-9-0"></span>**7.2.3 Adicionar licenças no modo de linha de comandos**

Se tiver instalada o Acronis License Server Management Tool, pode adicionar licenças ao Servidor de Licenças Acronis no modo de linha de comandos.

- 1. Execute cmd.exe (Windows Command Prompt)
- 2. Vá para a pasta onde o Acronis License Server está instalado. Por defeito, é \Ficheiros de Programas\Acronis\LicenseServer
- 3. Introduza o seguinte comando:

```
LicenseServerCmdLine --import-file [nome do servidor] [nome do ficheiro] 
em que: 
nome do servidor – nome do computador onde o Acronis License Server está instalado
```
nome do ficheiro – nome do ficheiro (\*.txt ou \*.eml) com os números de série

Exemplo:

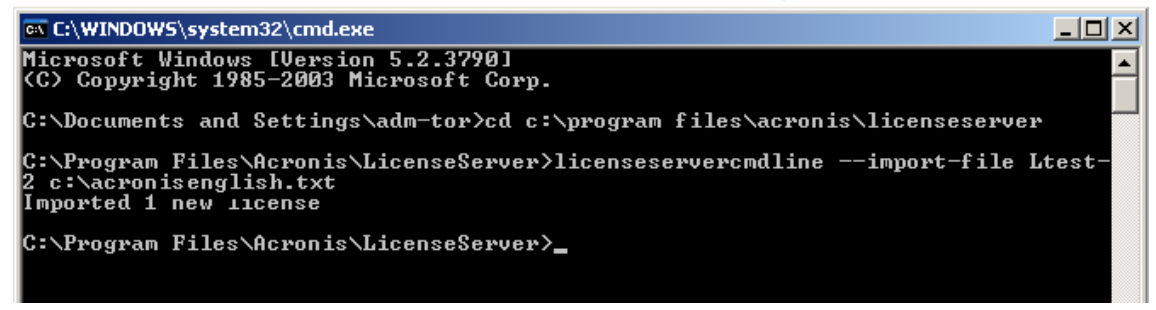

Esta acção irá adicionar os números de série de C:\AcronisEnglish.txt ao servidor de licenças Ltest-2.

## **7.3 Instalação do Acronis OS Deploy Server**

O **Acronis OS Deploy Server** é um componente que executa uma implementação centralizada através de uma rede com o auxílio dos Acronis Snap Deploy Agents.

Antes de instalar o Acronis OS Deploy Server, é necessário instalar o Acronis License Server e importar os números de licença (para mais informações, consulte a secção anterior).

Para instalar o Acronis OS Deploy Server:

- 1. Execute o programa de configuração do Acronis Snap Deploy
- 2. Clique em **Instalar Acronis OS Deploy Server**
- 3. Siga as instruções do Assistente de Instalação no ecrã.
- 4. Reinicie o computador quando lhe for pedido.

O assistente irá solicitar o **Acronis License Server**. Procure no servidor ou introduza o respectivo nome ou endereço IP, ou deixe que o servidor seja encontrado automaticamente na rede. Esta acção não diminui o número de licenças de implementação. O programa apenas verifica a existência de licenças e armazena os parâmetros especificados do Acronis License Server de modo a poder aceder mais tarde ao Acronis License Server, quando a implementação é iniciada.

### <span id="page-10-0"></span>**7.4 Instalação e configuração do Acronis PXE Server**

O **Acronis PXE Server** permite a inicialização em rede do Acronis Snap Deploy Agent, do Acronis Master Image Creator ou do Preinstallation Environment em computadores alvo. A utilização do Acronis PXE Server reduz consideravelmente o tempo necessário para inicializar os computadores quando comparado com a utilização de media inicializável. Também elimina a necessidade de ter um técnico no local para instalar o media inicializável no sistema a inicializar. Permite uma implementação agendada não acompanhada.

A utilização do Acronis PXE Server faz todo o sentido se existir um servidor de Dynamic Host Control Protocol (DHCP) na sua rede, de modo a que a inicialização dos computadores consiga obter automaticamente endereços IP. Sem DHCP, pode inicializar computadores a partir de PXE, mas é necessário configurar manualmente as suas definições de rede.

Recomendamos que tenha apenas um servidor PXE numa sub-rede de modo a garantir a previsibilidade do comportamento de inicialização dos computadores.

#### **7.4.1 Instalação do Acronis PXE Server**

Para instalar o Acronis PXE Server:

- 1. Execute o programa de configuração do Acronis Snap Deploy.
- 2. Clique em **Instalar Acronis PXE Server**.
- 3. Siga as instruções do Assistente de Instalação no ecrã.

O Acronis PXE Server funciona como um serviço imediatamente após a sua instalação. Mais tarde, é iniciado automaticamente a cada reinício do sistema. Pode parar e iniciar este programa da mesma forma que outros serviços.

#### **7.4.2 Configurar um computador para inicializar a partir do PXE**

Numa máquina vazia, basta que a sua BIOS suporte inicialização em rede.

Numa máquina com sistema operativo no disco rígido, a BIOS deve ser configurada de modo a que a placa de interface de rede seja o primeiro dispositivo de inicialização ou, pelo menos, anteceda o disco rígido. O exemplo abaixo apresentado mostra uma das configurações adequadas da BIOS. Se não introduzir media inicializável, o computador irá inicializar a partir da rede.

<span id="page-11-0"></span>

| PhoenixBIOS Setup Utility |                                         |               |                                   |                                                   |             |                                                                                                    |
|---------------------------|-----------------------------------------|---------------|-----------------------------------|---------------------------------------------------|-------------|----------------------------------------------------------------------------------------------------|
|                           | Main                                    | Advanced      | Security                          | Power                                             | <b>Boot</b> | Exit                                                                                                    |
| +Removable Devices        |                                         |               |                                   |                                                   |             | Item Specific Help                                                                                                    |
|                           | CD-ROM Drive<br><b>+Hard Drive</b>      |               | Network boot from AMD Am79C970A   |                                                   |             | Keys used to view or<br>configure devices:<br>$\langle$ Enter $\rangle$ expands or<br>collapses devices with<br>$a + nr -$<br><ctrl+enter> expands<br/>all<br/><math>\langle</math>Shift + 1&gt; enables or<br/>disables a device.<br/><math>\langle \cdot \rangle</math> and <math>\langle \cdot \rangle</math> moves the<br/>device up or down.<br/>≺n&gt; May move removable<br/>device between Hard<br/>Disk or Removable Disk<br/><d> Remove a device<br/>that is not installed.</d></ctrl+enter> |
| F1.<br>Esc.               | 1ŧ<br>Help<br>Exit<br>$\leftrightarrow$ | - Select Menu | Select Item −/+ →<br><b>Enter</b> | Change Values<br>$Select \triangleright Sub-Menu$ |             | F9<br>Setup Defaults<br>F10<br>Save and Exit                                                                                                    |

**Configurar a BIOS (exemplo) para inicialização em rede** 

Em algumas versões da BIOS, é necessário guardar as alterações na BIOS após activar a placa de interface de rede de modo a que a placa apareça na lista de dispositivos de inicialização.

Se o hardware tiver várias placas de interface de rede, certifique-se que a placa suportada pela BIOS possui o cabo de rede ligado.

#### **7.4.3 Configurar PXE e DHCP no mesmo servidor**

Se o **Acronis PXE Server** e o **servidor DHCP** estiverem no mesmo computador, adicione a opção do servidor DHCP 60: "Client Identifier" com o valor da string "PXE Client". Esta acção pode ser efectuada da seguinte forma:

```
C:\WINDOWS\system32>netsh 
netsh>dhcp 
netsh>dhcp>server \\<server_machine_name> ou <IP address> 
netsh dhcp>add optiondef 60 PXEClient STRING 0 comment="Option added for 
PXE support" 
netsh dhcp>set optionvalue 60 STRING PXEClient
```
#### **7.4.4 Configurar o PXE para trabalhar noutra sub-rede**

Para permitir que o **Acronis PXE Server** funcione noutra sub-rede (através do switch), configure o switch para retransmitir o tráfego PXE. Os endereços de IP do servidor PXE são configurados tendo por base a interface utilizando a funcionalidade de ajuda IP da mesma forma que os endereços do servidor DHCP. Para mais informações, consulte: <http://support.microsoft.com/default.aspx/kb/257579>

#### **7.5 Instalação do Acronis WOL Proxy**

O **Acronis Wake on LAN Proxy** permite ao Acronis OS Deploy Server iniciar os computadores alvo localizados na outra sub-rede.

<span id="page-12-0"></span>O Acronis WOL Proxy deve ser instalado apenas se:

- pretender efectuar uma implementação agendada (a implementação manual ou accionada por evento não necessita do WOL Proxy)
- **E**
- todos ou alguns dos computadores alvo se encontrarem em sub-rede(s) que não a do Acronis OS Deploy Server.

Instale o Acronis WOL Proxy em qualquer servidor na mesma sub-rede dos computadores alvo. Não são necessárias acções adicionais.

Para instalar o Acronis WOL Proxy Server:

- 1. Execute o programa de configuração do Acronis Snap Deploy
- 2. Clique em **Acronis WakeOnLAN Proxy**
- 3. Siga as instruções do Assistente de Instalação no ecrã.

O Acronis WOL Proxy funciona como um serviço imediatamente após a sua instalação. Mais tarde, é iniciado automaticamente a cada reinício do sistema. Pode parar e iniciar este programa da mesma forma que outros serviços.

### **7.6 Instalação do Acronis Snap Deploy Management Agent**

A instalação do **Acronis Snap Deploy Management Agent** adiciona a capacidade de criação de imagens online e a capacidade de validar a integridade das suas imagens.

A criação de imagens online significa que é criada uma imagem do sistema principal em tempo real (sem operações de reinicialização ou suspensão.) A criação de imagens online pode ser efectuada remotamente sempre que desejar quando ligar a consola ao agente de gestão instalado no computador principal. O agente de gestão será incluído na imagem principal e implementado em todos os computadores alvo. Esta acção irá permitir gerir os ficheiros e executar aplicações em computadores alvo a qualquer altura após a implementação.

Contudo, possuir excesso de software na imagem principal nem sempre é racional. Para além disso, a instalação do agente requer uma licença.

Recomendamos que crie pelo menos uma imagem principal usando o Acronis Master Image Creator inicializável ou o utilitário de linha de comandos no PE. Mesmo assim, ter pelo menos um agente de gestão na rede (não necessariamente no computador principal) faz todo o sentido. Poderá validar (verificar) a integridade das suas imagens utilizando o agente de gestão.

Para instalar o Acronis Snap Deploy Management Agent:

- 1. Execute o programa de configuração do Acronis Snap Deploy.
- 2. Clique em **Instalar Acronis Snap Deploy Management Agent**.
- 3. Siga as instruções do Assistente de Instalação no ecrã.
- 4. O assistente irá solicitar o **Acronis License Server**. Procure no servidor ou introduza o seu nome ou endereço IP, ou deixe que o servidor seja encontrado automaticamente na rede.

Tem de haver pelo menos uma licença Acronis Snap Deploy do tipo apropriado no servidor de licenças. É necessária uma licença para o produto servidor para instalar o agente num sistema operativo de servidor. É necessária uma licença para o produto de estação de trabalho para instalar o agente num sistema operativo de estação de trabalho. Pode ser utilizada uma licença de servidor em vez de uma licença de estação de trabalho através de uma indicação. A instalação do agente de gestão irá diminuir em um o número de licenças livres.

5. Reinicie o computador quando lhe for pedido.

## <span id="page-13-0"></span>**7.7 Instalação do Acronis Universal Deploy**

O **Acronis Universal Deploy** é um complemento do Acronis Snap Deploy. É adquirido separadamente e instalado a partir de um ficheiro de configuração separado.

O Acronis Universal Deploy apenas pode ser instalado num computador onde se encontre instalado o Acronis OS Deploy Server.

O Acronis Universal Deploy pode ser instalado localmente num computador em rede, executando o programa de configuração ou remotamente. Para instalar remotamente o Acronis Universal Deploy, extraia o ficheiro de configuração (.msi) para uma secção de partilha de rede (ver em baixo) e instale o Acronis Universal Deploy da mesma forma que os outros componentes. Para mais informações, consulte o Manual do utilizador do Acronis Snap Deploy, secção 4.2 Instalação e actualização de componentes Acronis em computadores remotos.

Após a instalação, o Acronis Universal Deploy carrega automaticamente o Acronis OS Deploy Server.

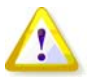

Não é necessário possuir uma licença para instalar o Acronis Universal Deploy. Contudo, não se esqueça de adicionar as licenças Acronis Universal Deploy ao servidor de licença antes de iniciar a implementação. Caso as licenças não sejam encontradas durante a implementação, o passo Acronis Universal Deploy será ignorado.

## **8. Extrair os componentes do Acronis Snap Deploy**

Durante a instalação da Acronis Snap Deploy Management Console, todos os ficheiros de configuração (.msi) do Acronis Snap Deploy serão colocados na pasta \Ficheiros de Programas\Common Files\Acronis\RemoteInstall. Assim, poderá instalar, modificar ou reparar remotamente os componentes utilizando a Acronis Snap Deploy Management Console ou o utilitário **msiexec.exe**.

Quando instalar os componentes Acronis Snap Deploy num computador local, pode guardar separadamente os ficheiros de configuração de cada componente numa drive local ou de rede. Servirlhe-á de ajuda quando modificar ou recuperar a instalação de componentes existentes num computador local.

Para guardar o ficheiro de configuração de componentes:

- 1. Execute o ficheiro de configuração do Acronis Snap Deploy
- 2. No menu Instalar, clique com o botão direito do rato no nome do componente e seleccione **Extrair**
- 3. Seleccione uma localização para o ficheiro de configuração e clique em **Guardar**.